オンライン申請システムアクセス方法

会員ポータルのリニューアルに伴い、オンライン提出フォームへのアクセス⽅法が変 更になりました。当⾯の間、以下の⽅法で申請いただきますよう、お願い申し上げま す。

- 1. 申請フォームの URL にアクセスします。
- 2. 以下の画面が表示されたら、「初めてシステムで申請/回答する」をクリックします。 ※2022 年中に本システムにアクセスしたことがある場合でも、2023 年1月10日以降最初のア クセスの場合は、「初めてシステムで申請/回答する」を選んでください。
	- ※2023年1月10日以降に1度本システムにアクセスし、4. の登録が済んでいる場合は、右側の 「申請/回答の編集・追加」をクリックして5. にお進みください。

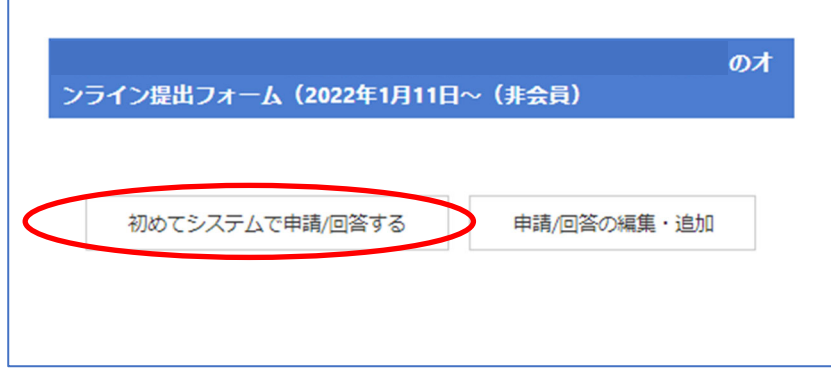

- 3-1. 「登録画面」が表示されたら、必要事項を入力し、「アカウント作成」をクリックし
	- てください。

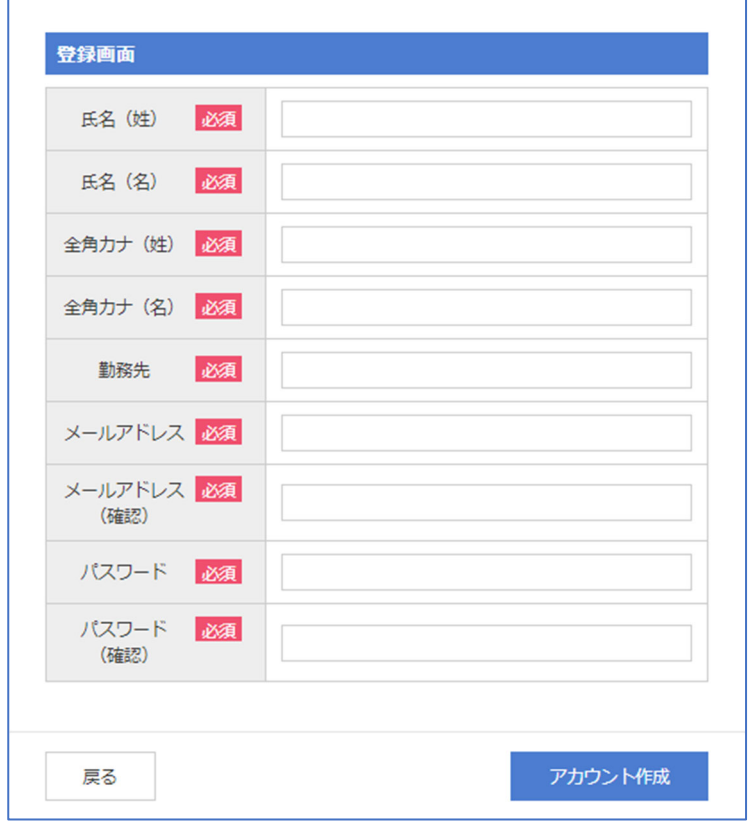

3-2. 登録が済んでいる場合は、「申請/回答の編集・追加」をクリックします。以下の画 面が表示されるので、3-1. で登録したメールアドレスとパスワードでログインして ください。

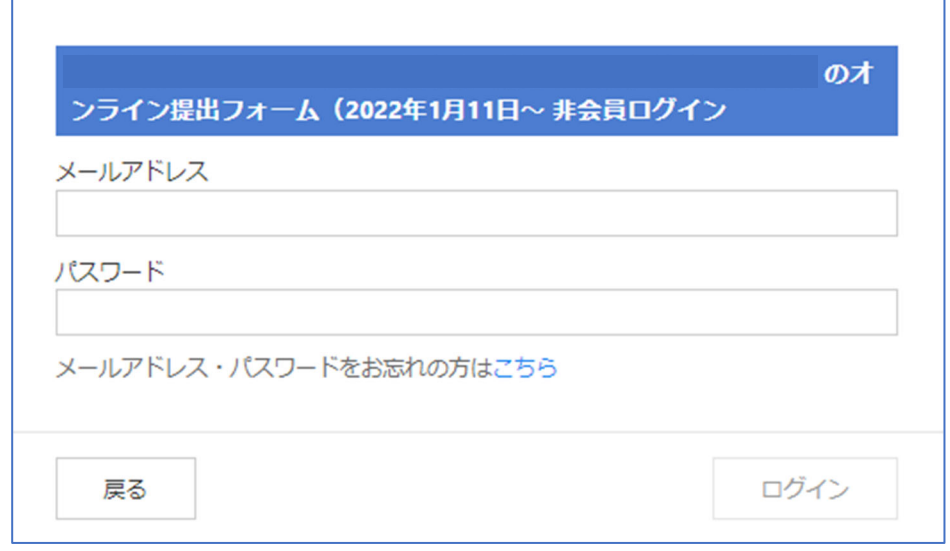

4. アカウント作成が完了すると、オンライン提出フォームにアクセスできます。

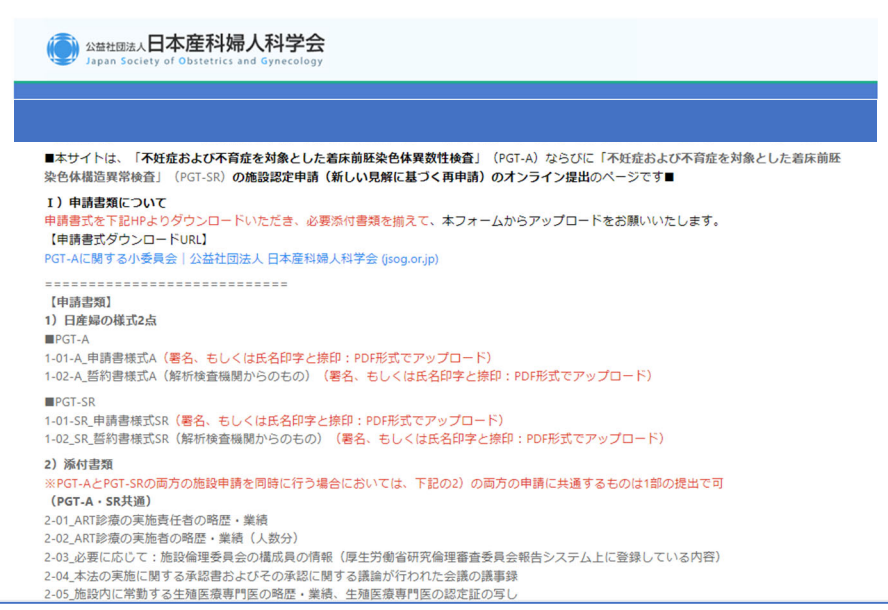